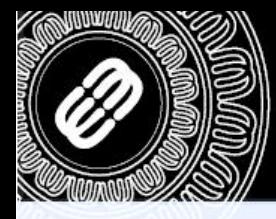

TICA > DM30 > 01 > 2006

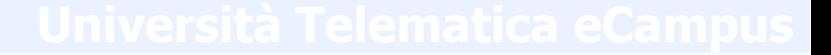

# **GUIDA ALLA CONFIGURAZIONE DI UNA CASELLA DI POSTA GMAIL PER RICEVERE LA POSTA ECAMPUS**

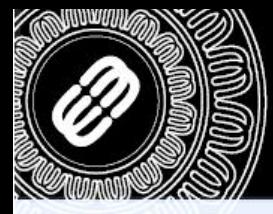

TELEMATICA > DM30 > 01 > 2006

Come prima cosa effettuare l'accesso alla webmail di GMAIL, collegandosi all'indirizzo [https://mail.google.com:](https://mail.google.com/)

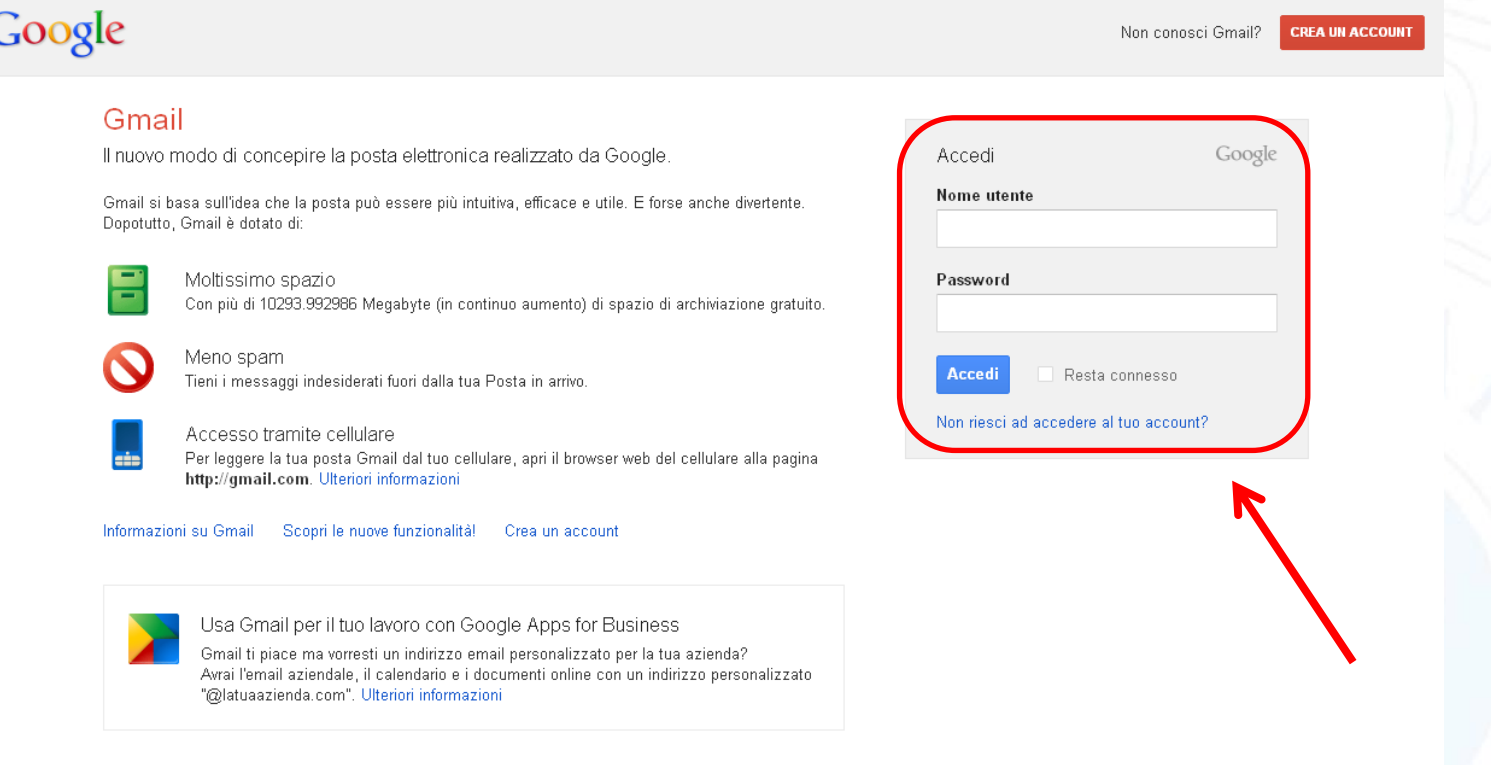

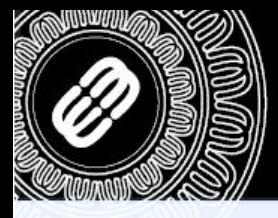

TELEMATICA > DM30 > 01 > 2006

Una volta cliccato effettuato l'accesso, cliccare sull'icona a forma di ingranaggio e andare alla voce «IMPOSTAZIONI»:

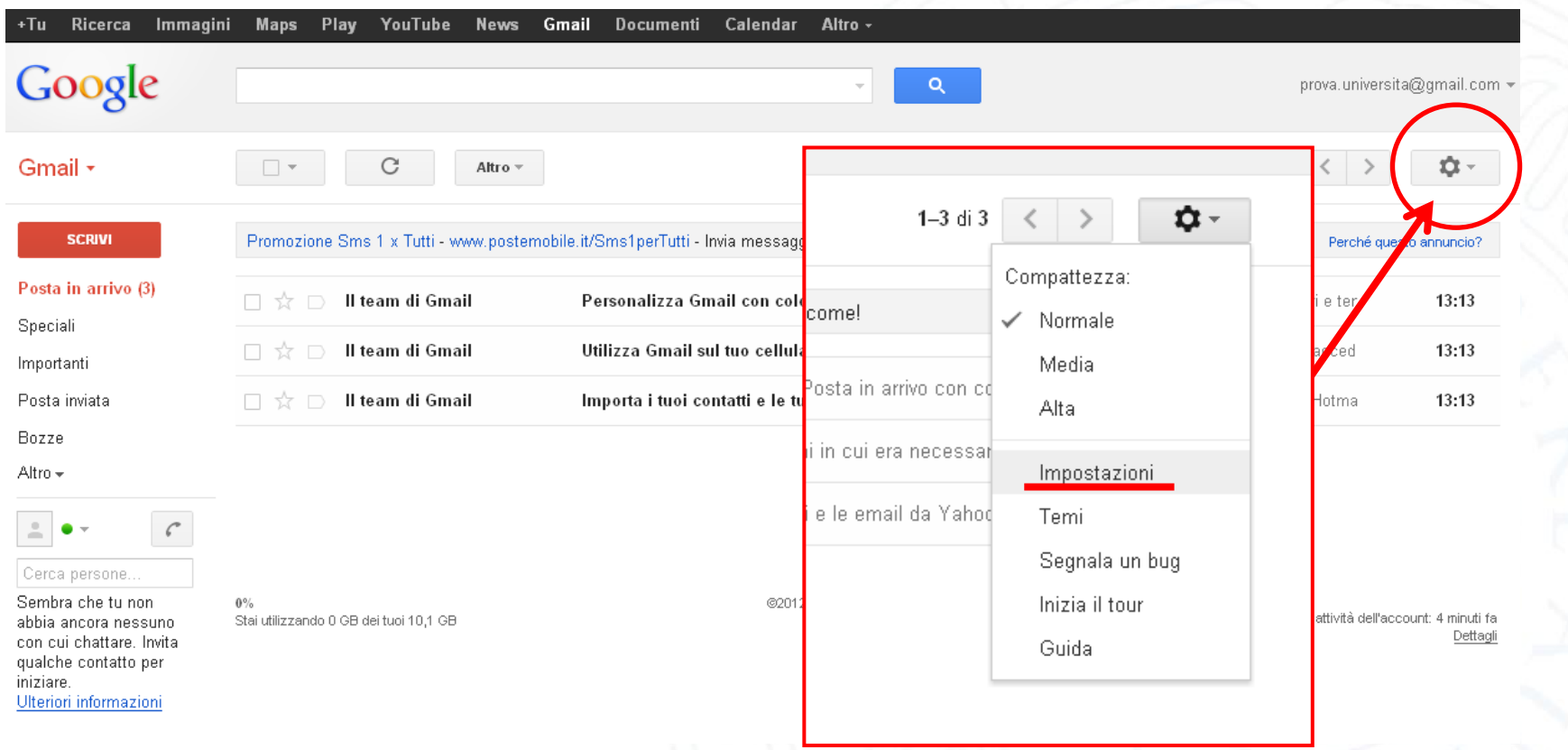

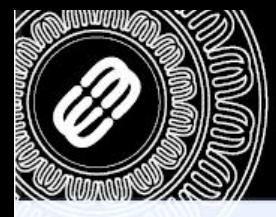

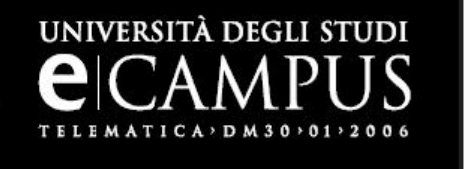

Cliccare ora sulla voce «Account e importazione», dove sarà possibile aggiungere un account di posta POP3 al nostro account di GMAIL. Cliccare quindi su «Aggiungi un tuo account di posta sta POP3»:

Impostazioni Ô۰ Generali Etichette Posta in arrive Account e importazione Filtri Inoltro e POP/IMAP Chat Clip web Labs Offline Temi Modifica impostazioni accomit: Cambia password Modifica opzioni di recupero della password Altre impostazioni dell'account Google Importa da Yahoo!, Hotmail, AOL oppure da altri account POP3 o di un altro fornitore di servizi webmail. Importa messaggi e contatti: Ulteriori informazioni Importa messaggi e contatti Prova Università <prova.universita@gmail.com> modifica informazioni Invia messaggio come: (usa Gmail per inviare messaggi dagli altri tuoi Aggiungi un altro indirizzo email di tua proprietà indirizzi email) Ulteriori informazioni Controlla la posta da altri Aggiungi un tuo account di posta POP3 account (utilizzando POP3): Ulteriori informazioni Usi Gmail per voro? Le aziende possono potenziare la loro email con Gmail per le aziende. Ulteriori informazioni Concedi l'accesso al tuo Aggiungi un altro account account: (Consente ad altri utenti di leggere e inviare <sup>©</sup> Segna la conversazione come letta quando viene aperta da altri messaggi email per conto tuo) <sup>C</sup> Lascia la conversazione come non letta se viene aperta da altri Ulteriori informazioni Aqqiungi più spazio: Stai utilizzando 0 MB (0%) dei 10.293 MB disponibili. Serve altro spazio? Aumenta lo spazio di archiviazione  $0\%$ @2012 Google - Termini e privacy

Stai utilizzando 0 GB dei tuoi 10,1 GB

Ultima attività dell'account: 9 minuti fa-Dettagli

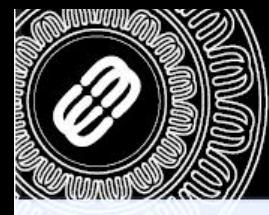

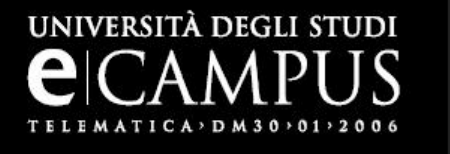

Ora bisogna inserire l'indirizzo email del quale vogliamo scaricare la posta.

### Aggiungi un account email di tua proprietà

Aggiungi un account email di tua proprietà

Inserisci l'indirizzo email dell'account da cui scaricare la posta (Nota, Puoi aggiungere 5 più account di tua proprietà)

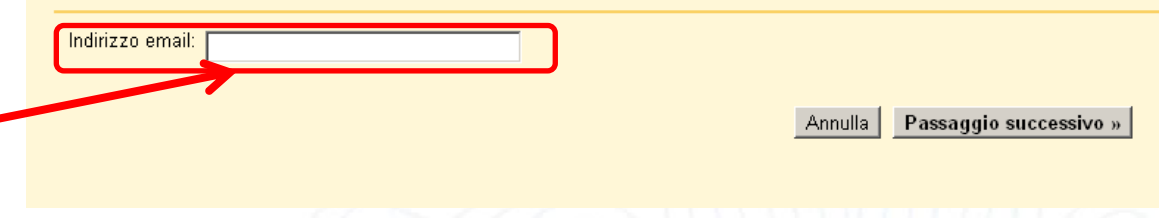

Compilare la sezione nome utente e password con le proprie credenziali e inserire alla voce «Server POP» la seguente riga: webmail.uniecampus.it

con il resto delle impostazioni come in figura.

Infine cliccare sul bottone «Aggiungi account».

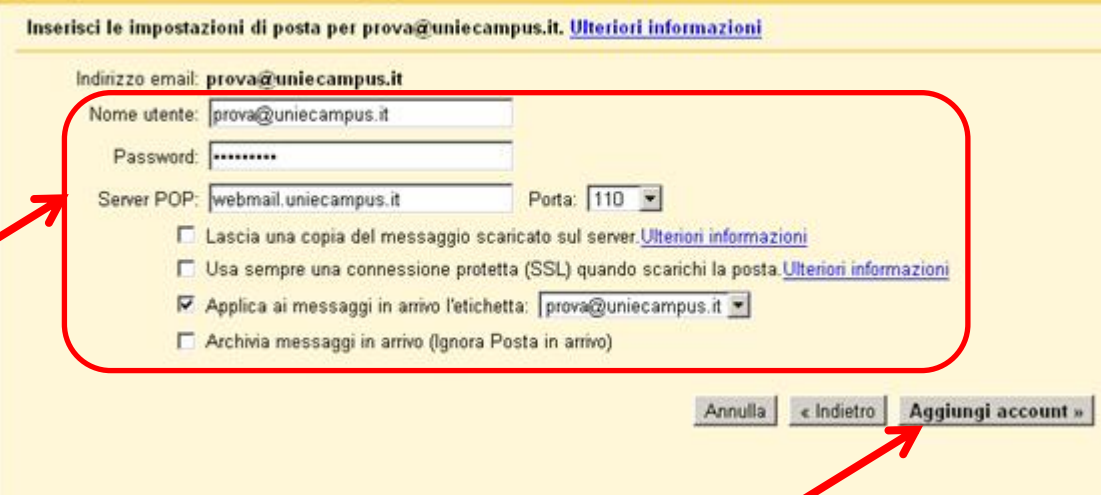

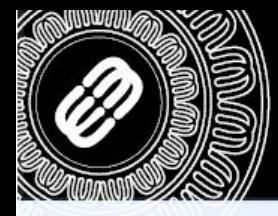

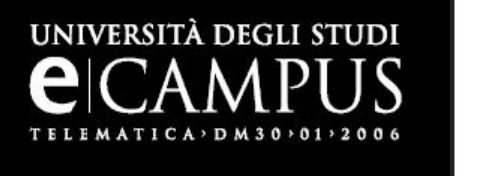

Ora è possibile decidere se si vogliono inviare dei messaggi che visualizzano come mittente l'indirizzo da noi aggiunto. È importante però sapere che i messaggi inviati tramite questa funzione ad utenti che utilizzano Outlook o programmi di posta simili, i destinatari saranno comunque in grado di risalire al reale mittente del messaggio di posta (nel nostro caso l'indirizzo di GMAIL).

Cliccare ora sul tasto «Passaggio successivo» per andare avanti.

# Il tuo account email è stato aggiunto.

Adesso puoi scaricare la tua posta da questo account. Desideri poter inviare i messaggi anche come provaemailcrm@uniecampus.it?

- 6 Sì, desidero poter inviare i messaggi come provaemailcrm@uniecampus.it.
- O NO (puoi modificare questa opzione in seguito)

Passaggio successivo »

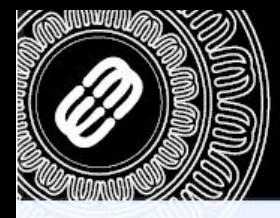

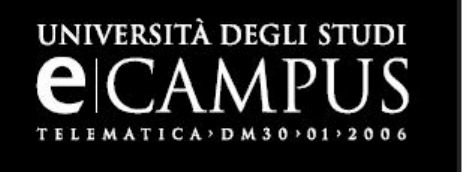

Ora inserire il nome che si vuole indicare come mittente dei messaggi. Deselezionare la voce «Considera come un alias» e successivamente cliccare sul tasto «Passaggio successivo».

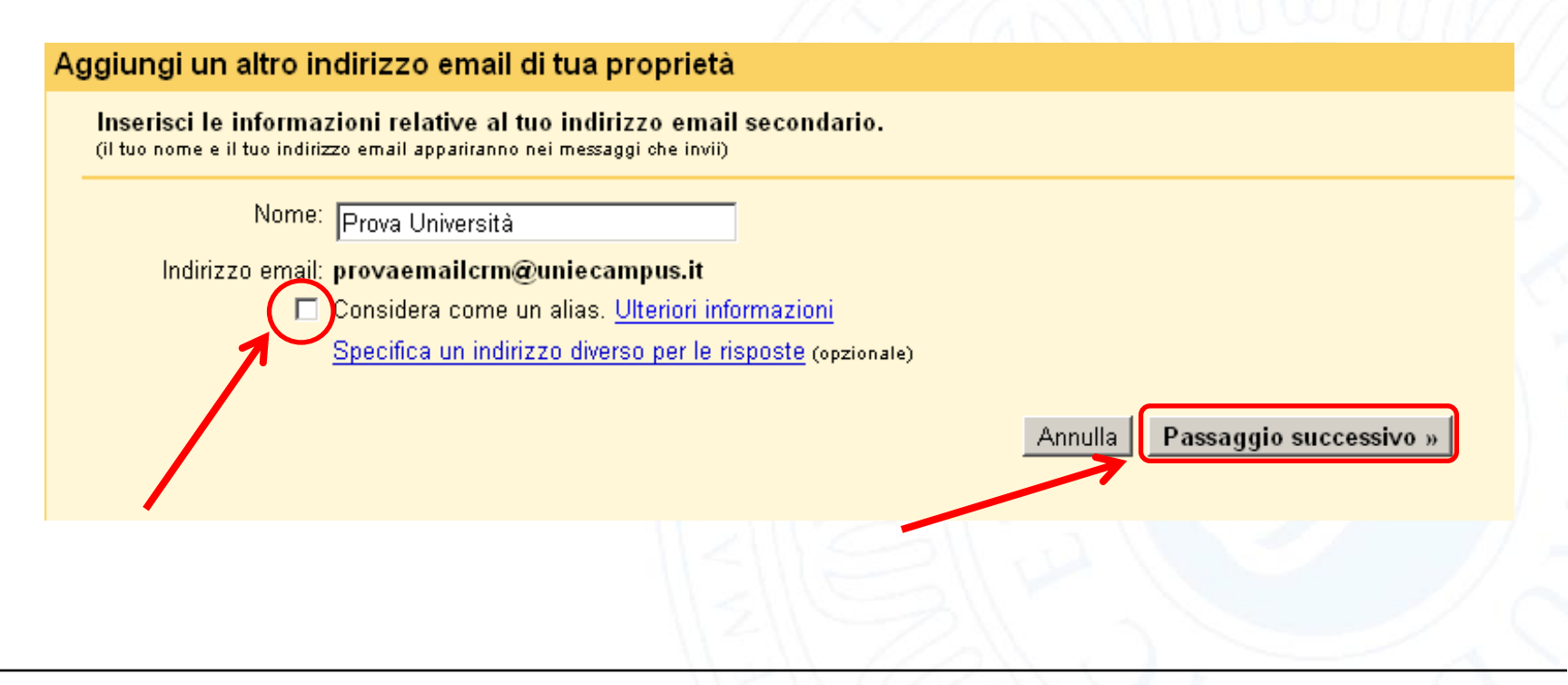

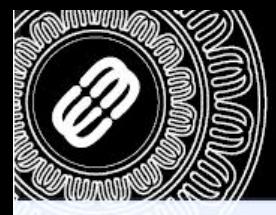

Selezionare «Invia con Gmail» e proseguire cliccando sul tasto «Passaggio successivo».

# Aggiungi un altro indirizzo email di tua proprietà

UNIVERSITÀ DEGLI STUDI

TELEMATICA > DM30 > 01 > 2006

Invia email con server SMTP?

Quando invii email come provaemailcrm@uniecampus.it, l'email può essere inviata tramite i server SMTP Gmail o uniecampus.it.

Olnvia con Gmail (più facile da impostare) O Invia tramite uniecampus.it server SMTP Ulteriori informazioni

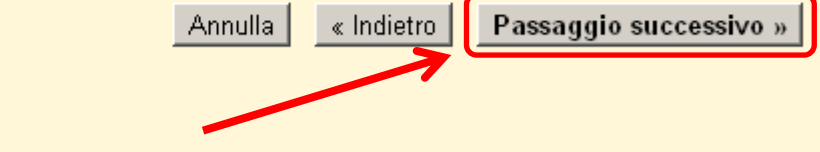

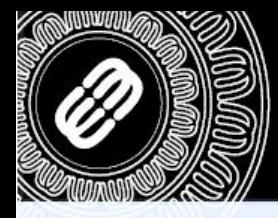

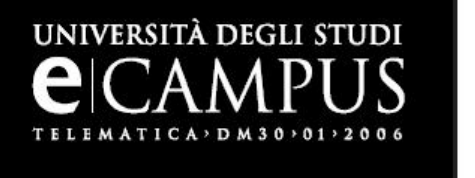

Cliccare ora sul tasto «Invia verifica» per completare la procedura. Verrà ora inviato al proprio indirizzo di posta elettronica eCampus un messaggio contenente le istruzioni per verificare l'effettivo possesso dell'indirizzo.

## Aggiungi un altro indirizzo email di tua proprietà

Verifica il tuo indirizzo email

Prima di poter inviare messaggi come provaemailcrm@uniecampus.it, dobbiamo verificare che tu possieda effettivamente questo indirizzo. Per eseguire la verifica, fai clic su "Invia verifica". Invieremo guindi un messaggio a provaemailcrm@uniecampus.it con le istruzioni per la verifica del tuo indirizzo.

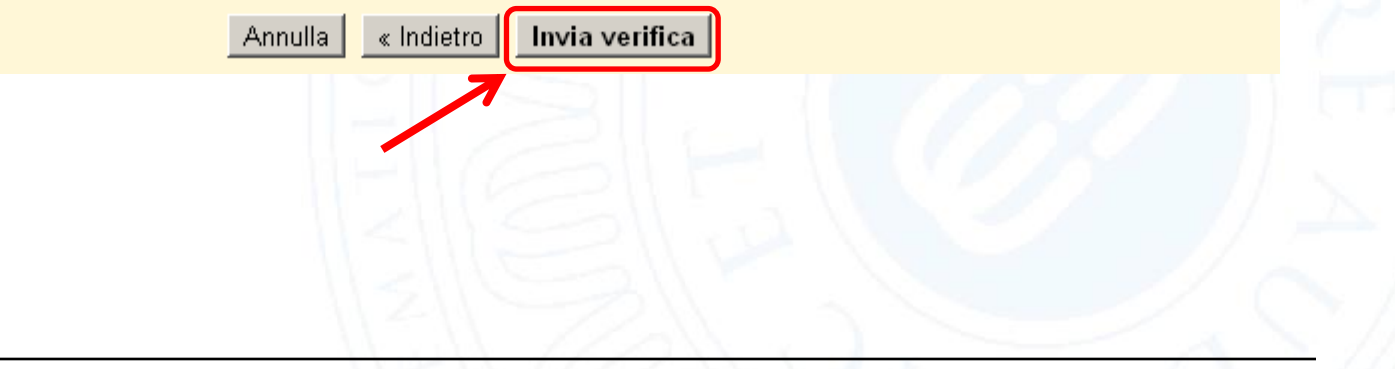

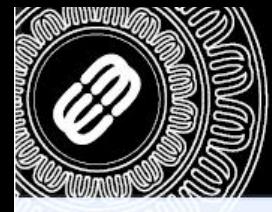

TELEMATICA > DM30 > 01 > 2006

UNIVERSITÀ DEGLI STUI E-Mail **I**Rubrica **i** Impostazioni **X** Esci **C C**ICAMPUS Cliccare sul link  $\begin{picture}(150,10) \put(0,0){\line(1,0){10}} \put(15,0){\line(1,0){10}} \put(15,0){\line(1,0){10}} \put(15,0){\line(1,0){10}} \put(15,0){\line(1,0){10}} \put(15,0){\line(1,0){10}} \put(15,0){\line(1,0){10}} \put(15,0){\line(1,0){10}} \put(15,0){\line(1,0){10}} \put(15,0){\line(1,0){10}} \put(15,0){\line(1,0){10}} \put(15,0){\line($ Filtra: Tutti  $\overline{\phantom{a}}$   $\overline{\phantom{a}}$ **Cartelle** □ dggetto **Mittente** (evidenziato **Data**  $\nabla$  Dimension **C**e Posta in arri Conferma Gmail - Invia messaggio come provaen Feam di Gmai Oggi 15:29 4 KB Attivita'  $en$ nnd 09.08.2012 16:52  $5<sub>KB</sub>$ nella figura)  $\Box$  test 30.07.2012 10:43  $5KB$ <sup>th</sup> test2 30.07.2012 10:41 5 KB all'interno della Bozze 27.04.2012 16:01 4 KB 国 nviata 26.04.2012 15:27 4 KB 国 email inviata dal **Spam** Cestino 4 KB 图 26.04.2012.10:49 Team di Gmail, II < Messaggi da 1 a 40 di 43 ▶ M Seleziona: **■■■图■■** Argomenti: 第属户 Mostra l'anteprima: 区 Oggetto Conferma Gmail - Invia messaggio come provaemailcrm@uniecampus.it 偑  $\blacktriangle$ per confermare Mittente Team di Gmail & Destinatario provaemailcrm@uniecampus.it & la richiesta.Data Oggi 15:29 Hai chiesto di aggiungere provaemailcrm@uniecampus.it al tuo account Gmail. Codice di conferma: 58985057 Prima di poter inviare messaggi da provaemailcrm@uniecampus.it usando il tuo account Gmail (prova.universita@gmail.com), fai clic sul link sottostante per confermare la tua richiesta: https://mail.google.com/mail/f-6d7937d408-provaemailcrm%40uniecampus.it-xaxUqArGsuKbiU3rcqvFLXU LAw Se, facendo clic sul link, non si apre una nuova pagina, copia il link e incollalo in una nuova finestra del browser. Se non sei in grado di accedere al link, accedi al tuo account Gmail e fai clic su "Impostazioni" nella parte superiore di qualunque pagina. Apri la scheda "Account" e seleziona l'indirizzo di posta elettronica che desideri aggiungere nella sezione "Invia messaggio come:". Quindi, fai clic su "Verifica" e inserisci il tuo codice di conferma: 58985057 Grazie per aver usato Gmail! Cordiali saluti, Il team di Gmail Se non hai effettuato questa richiesta o se non vuoi aggiungere questo indirizzo email al tuo account Gmail, non sono necessarie ulteriori operazioni. prova.universita@gmail.com non è in grado di inviare messaggi mediante il tuo indirizzo email, a meno che tu non confermi la richiesta facendo clic sul link sopra. Se hai fatto clic accidentalmente sul link, ma non desideri consentire a prova.universita@gmail.com di 谷  $196$ inviare messaggi utilizzando il tuo indirizzo, fai clic su questo link

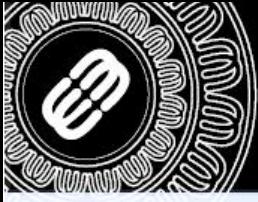

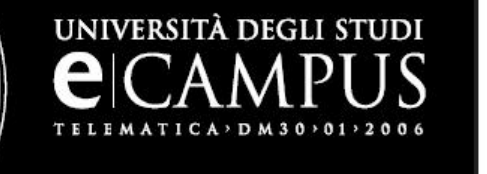

Una volta confermata la richiesta, cliccare sul link sottostante per tornare all'account GMAIL.

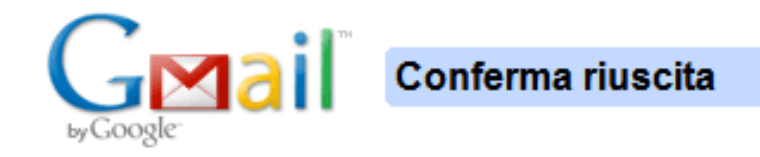

È possibile che da ora in poi l'utente Gmail invii posta come provaemailcrm@uniecampus.it.

Fai clic qui per tornare al tuo account Gmail http://mail.google.com.

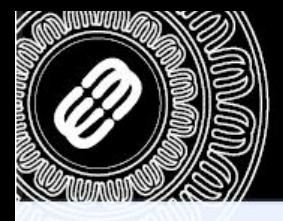

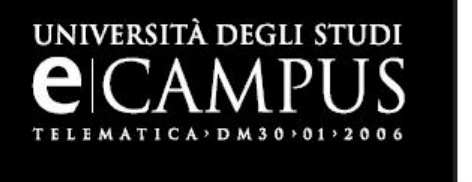

I messaggi presenti nella casella di posta eCampus verranno copiati nella cartella di posta GMAIL e verranno etichettati come nella figura sottostante.

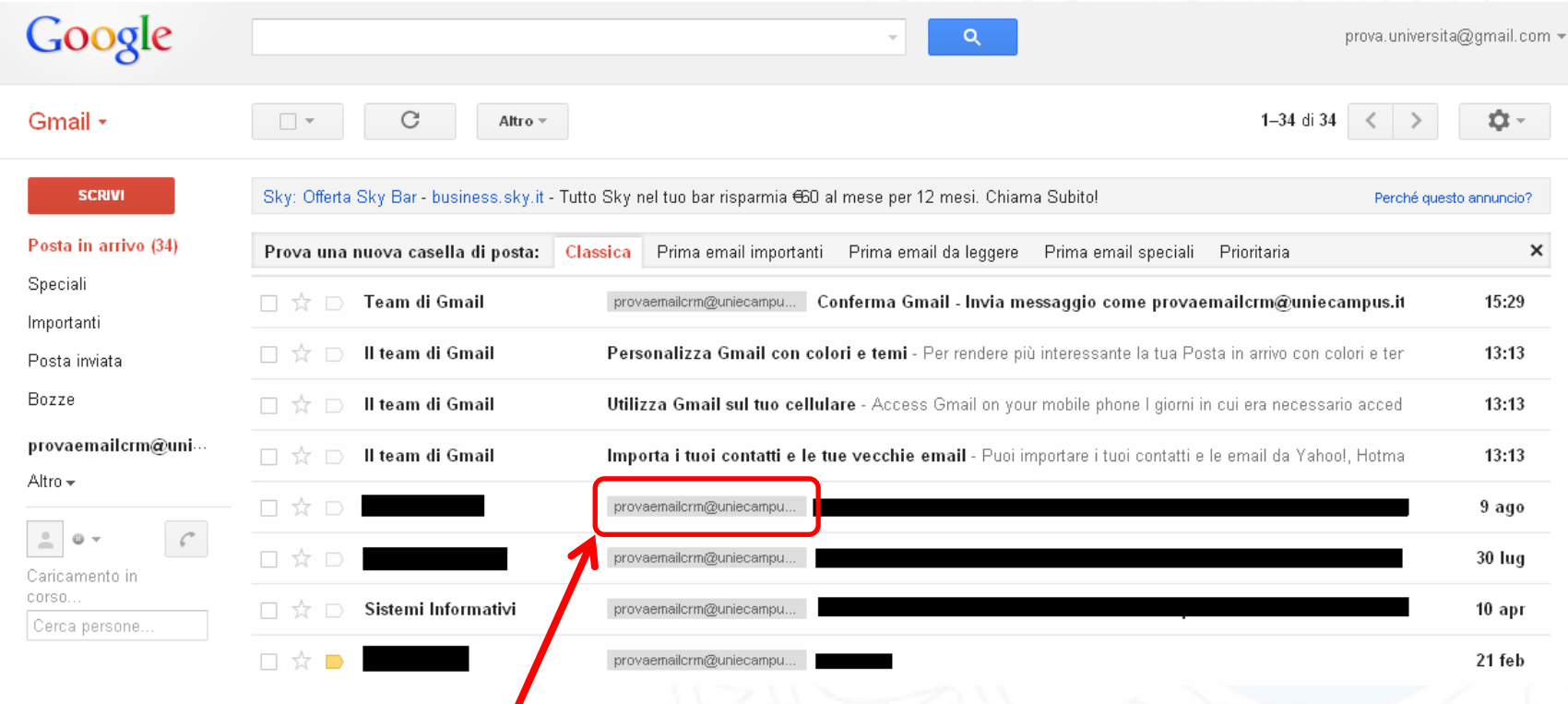